AC CURRENT • AC/DC VOLTAGE AC VOLTAGE

# Simple Logger**®** II Data Loggers (Bluetooth Edition)

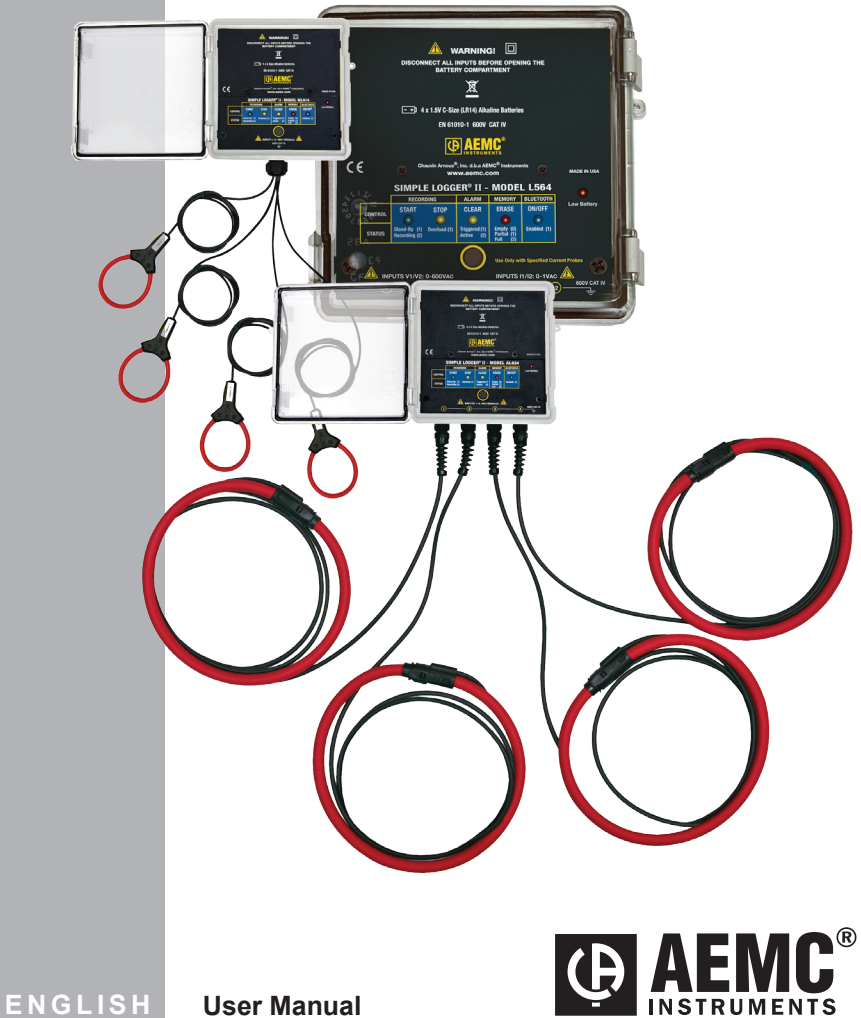

# Statement of Compliance

Chauvin Arnoux®, Inc. d.b.a. AEMC® Instruments certifies that this instrument has been calibrated using standards and instruments traceable to international standards.

We guarantee that at the time of shipping your instrument has met its published specifications.

An NIST traceable certificate may be requested at the time of purchase, or obtained by returning the instrument to our repair and calibration facility, for a nominal charge.

The recommended calibration interval for this instrument is 12 months and begins on the date of receipt by the customer. For recalibration, please use our calibration services. Refer to our repair and calibration section at www.aemc.com.

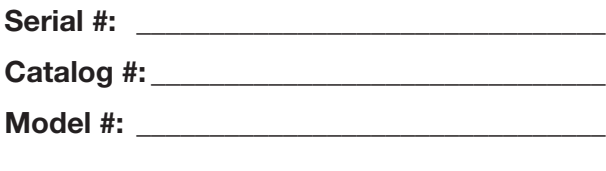

Please fill in the appropriate date as indicated:

Date Received:

Date Calibration Due:

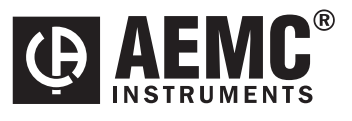

Chauvin Arnoux®, Inc. d.b.a AEMC® Instruments www.aemc.com

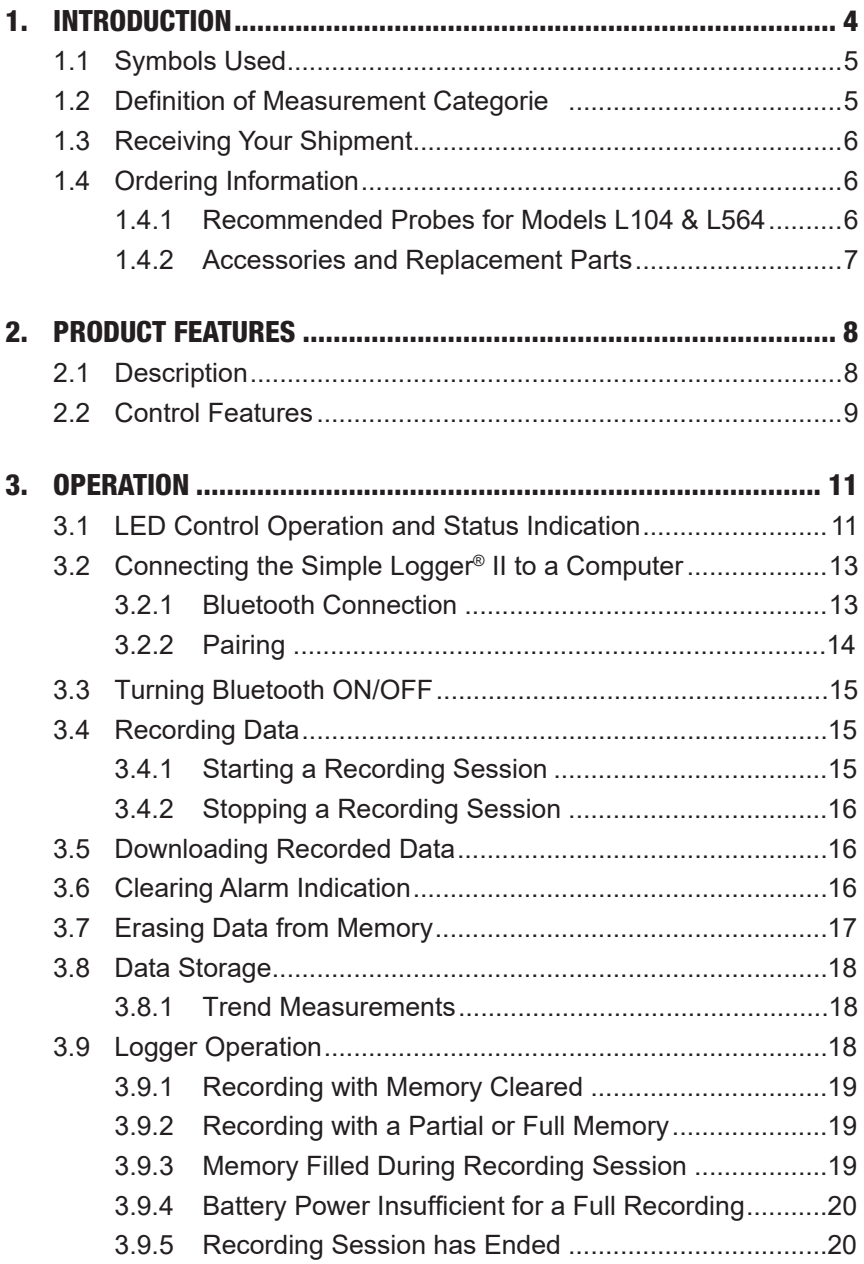

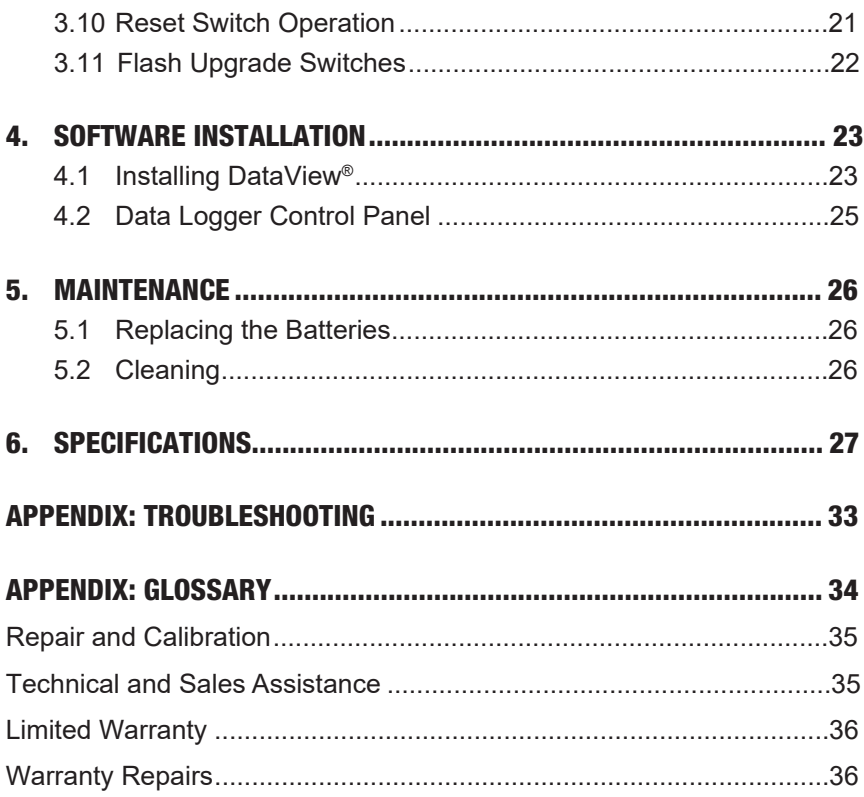

## CHAPTER 1

# INTRODUCTION

# $\bigwedge$  warning  $\bigwedge$

These instruments comply with safety standard EN 61010-1 (Ed 2-2010) or EN 61010-2-032 (2002) for voltages and categories of installation, at an altitude below 2000m and indoors, with a degree of pollution at most equal to 2.

- Do not use in explosive atmosphere or in the presence of flammabl gases or fumes.
- Do not use on voltage networks greater than categories mentioned above.
- Observe the maximum voltages and intensities assigned between terminals and earth.
- Do not use it if appears damaged, incomplete or improperly closed.
- Before each use, check the condition of the insulation of cables, case and accessories. Anything which appears damaged (even partially) must be reported for repair or scrapping.
- Use leads and accessories of voltages and categories at least equal to those of the instrument.
- Observe the environmental conditions of use.
- Do not modify the instrument and use only original replacement parts. Repairs or adjustments must be performed by authorized personnel.
- Replace the batteries when the "Low Bat" LED is blinking.  $\sqrt{\frac{1}{2}}$  Disconnect all cables from the instrument or remove the clamp on from the cable before opening the access door to the batteries.
- Use protective equipment when security conditions are required.
- $\sqrt{\frac{1}{2}}$  Keep your hands away from unused terminals of the device.
- $\sqrt{\frac{1}{2}}$  When handling probes, probe tips, current sensors and alligators clips, keep fingers behind the guards
- For measurements of dangerous voltages, first connect the black lead to the black terminal of the instrument and then connect this lead to the low voltage point of the source to measure (potential closer to Earth). Then connect the red lead to the red terminal of the instrument and connect the lead to the hot source to measure. Disconnection must be done respecting the reverse order, first disconnect the hot lead and then red then black lead

## 1.1 Symbols Used

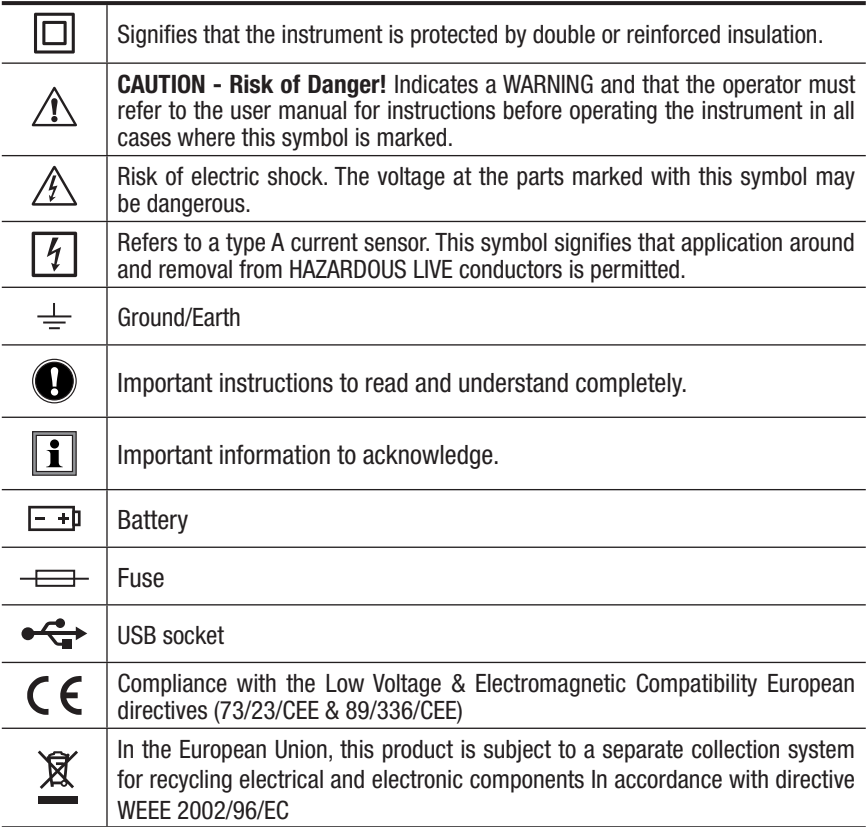

### 1.2 Definition of Measurement Categories

- **CAT II:** For measurements performed on circuits directly connected to the electrical distribution system (AC supply wall outlet). Examples are measurements on household appliances or portable tools.
- **CAT III:** For measurements performed in the building installation at the distribution level such as on hardwired equipment in fixed installation and circuit breakers.
- **CAT IV:** For measurements performed at the primary electrical supply (< 1000V) such as on primary overcurrent protection devices, ripple control units, or meters.

## 1.3 Receiving Your Shipment

Upon receiving your shipment, make sure that the contents are consistent with the ordering information. Notify your distributor of any missing items. If the equipment appears to be damaged, file a claim immediately with the carrier and notify your distributor at once, giving a detailed description of any damage. Save the damaged packing container to substantiate your claim.

## 1.4 Ordering Information

**Simple Logger® II Model L104 ......................................... Cat. #2126.10** (4-Channel, TRMS, Bluetooth, 0-1VAC)

*Includes Bluetooth USB adapter, mounting hardware, DataView® software, 4x1.5V C-cell alkaline batteries and user manual. Probes purchased separately.*

**Simple Logger® II Model AL834....................................... Cat. #2126.14** (4-Channel, TRMS, Bluetooth, Captive AmpFlex® 300/3000AAC)

*Includes Bluetooth USB adapter, mounting hardware, DataView® software, 4x1.5V C-cell alkaline batteries and user manual.*

#### **Simple Logger® II Model L264 ......................................... Cat. #2126.23** (4-Channel, TRMS, Bluetooth, 600VAC/DC)

*Includes Bluetooth USB adapter, set of 5 color-coded (4-red/1-black) 5 ft leads with colorcoded alligator clips, twelve color-coded input ID markers, mounting hardware, DataView® software, 4x1.5V C-cell alkaline batteries and user manual.*

#### **Simple Logger® II Model L564 ......................................... Cat. #2126.36** (4-Channel, TRMS, Bluetooth, Voltage & Current)

*Includes Bluetooth USB adapter, set of 3 color-coded (red/black/white) 5 ft leads with colorcoded alligator clips, twelve color-coded input ID markers, mounting hardware, DataView® software, 4x1.5V C-cell alkaline batteries and user manual. Probes purchased separately.*

**Simple Logger® II Model ML914 ...................................... Cat. #2126.40** (4-Channel, TRMS, Bluetooth, Captive MiniFlex® 100/1000AAC)

*Includes Bluetooth USB adapter, mounting hardware, DataView® software, 4x1.5V C-cell alkaline batteries and user manual.*

### **1.4.1 Recommended Probes for Models L104 & L564 (see § 6 for probe specifications)**

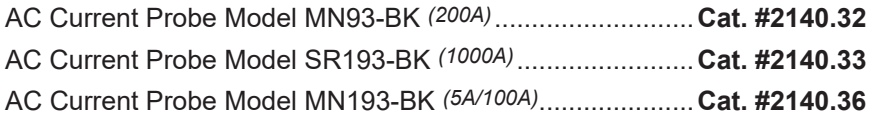

## **1.4.2 Accessories and Replacement Parts**

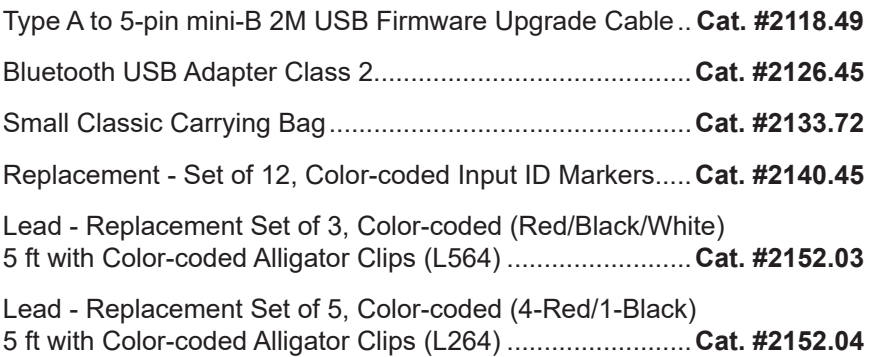

### **Order Accessories and Replacement Parts Directly Online** *Check our Storefront at www.aemc.com/store for availability*

### CHAPTER 2

# PRODUCT FEATURES

 $\overline{\mathbf{H}}$ 

Throughout the content of this user manual, the Simple Logger® II may be referred to as the "SLII".

## 2.1 Description

The Simple Logger® II Bluetooth Series of loggers are four channel recording devices powered by alkaline batteries.

Frequency tracking is performed such that 64 samples over one line cycle are taken. Frequency tracking is performed around the nominal frequency of 50/60Hz. Harmonic measurements are calculated from these 64 samples (harmonics are only available from the Data Logger Control Panel within the DataView® software).

The Simple Logger® II records at a rate of up to eight times per second. Samples are taken at a user defined storage rate. This means that the input(s) are ignored between measurement intervals.

The SLII's battery operation allows operation without the need for external power. A series of front panel LEDs provide a quick status of the logger's state, memory usage and low battery indication.

The main advantage of the logger is its ability to perform a variety of recording tasks with easy and intuitive setup from a computer using DataView® software, Bluetooth communication and long battery life.

Analog information on the input is sampled and converted to a digital value. This digital signal is processed and stored along with scale and time information. An integrated Bluetooth module provides for the transfer of data from the instrument's internal memory to the computer for analysis.

## 2.2 Control Features

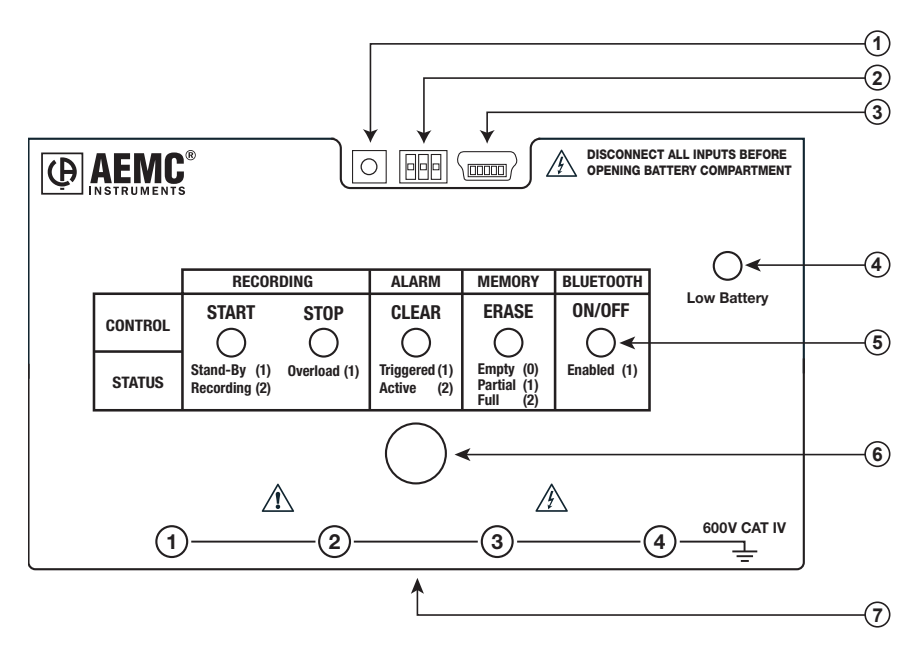

*Figure 2-1*

#### **1. Reset Switch**

The **RESET** switch resets the CPU. To access this switch, **disconnect** all inputs and remove the battery compartment cover. The reset switch is located on the exposed PCB (refer to § 3.10).

### **2. Flash Upgrade Switches**

These three switches (accessible from under the battery cover), the **RESET** switch and upgrade software are used to recover from a failed flash upgrade procedure (refer to § 3. 1).

### **3. Female Type Mini-B USB Connector**

This connector is located under the battery cover and is used for performing firmware upgrades when available

### **4. Low Battery Indicator**

The instrument contains protection circuitry to prevent it from being turned on when the battery voltage is below 1.7V.

There are two thresholds for the battery voltage:

- **The first is used to indicate low battery.** The low battery indicator (Red LED single blink) will blink when the battery voltage drops below 2.2V.
- **The second is used to determine when to terminate recording** and turn the unit off. The shutdown threshold is when the battery voltage drops below 1.7V.

Communication from the instrument to DataView® is disabled below 2.2V.

### **5. Five LED Indicators**

The LEDs on the logger serve two functions: **Control Operation** and **Status Indication**.

- The control operation (when holding down the button) is indicated with text above each LED.
- The status indication (when the button is not being held down) associated with each LED is indicated with text below each LED.
- Refer to § 3.1 for detailed descriptions of each LED.

### **6. CONTROL Button**

This button selects the mode of operation. Use this button to start or stop recordings, erase the memory, clear alarms and turn the Bluetooth ON/OFF.

### **7. Input (model dependent)**

**AL834:** Four captive AmpFlex® flexible sensor

- **ML914:** Four captive MiniFlex® flexible sensor
- **L264:** Five 4mm banana plugs
- **L564:** Three 4mm banana plugs and two custom CA connectors for current inputs
- **L104:** Four custom CA connectors for current inputs

### **WARNING:** If the **RESET** switch is pressed when the logger is recording, data in memory may be lost.

### CHAPTER 3

# **OPERATION**

## 3.1 LED Control Operation and Status Indication

The ON/SLEEP state of the SLII can be determined by pressing the **CONTROL** button for less than 0.5 seconds. If the instrument is ON, the status of the instrument will be shown by the LEDs. If the instrument is in the SLEEP mode, all the status LEDs will light until the **CONTROL** button is released. Once released, the status indication resumes.

Control of the instrument is performed by pressing and holding the **CONTROL** button until the control LED corresponding to the desired operation lights. Releasing the **CONTROL** button when the desired control LED is illuminated results in the corresponding operation being performed.

When pressing the **CONTROL** button each LED will light in sequence. Continuing to press the **CONTROL** button will result in all LEDs being off after the last LED lights. If you continue to hold the **CONTROL**  button down, the sequence will repeat with the first LED. Releasing the **CONTROL** button after the last LED turns off and before the first LED turns on will result in no action being taken by the instrument. This provides a mechanism to cancel (or ignore) the button press.

The Instrument will turn ON from the SLEEP mode if a recording is schedn uled to start.

### The **Control and Status Operation** of each LED is as follows:

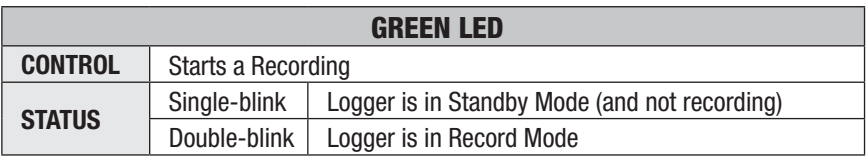

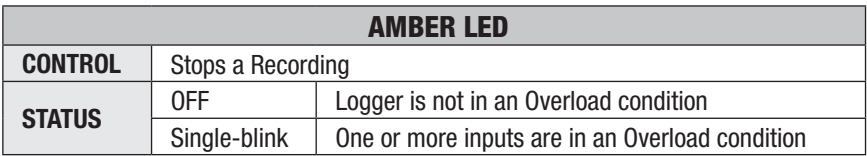

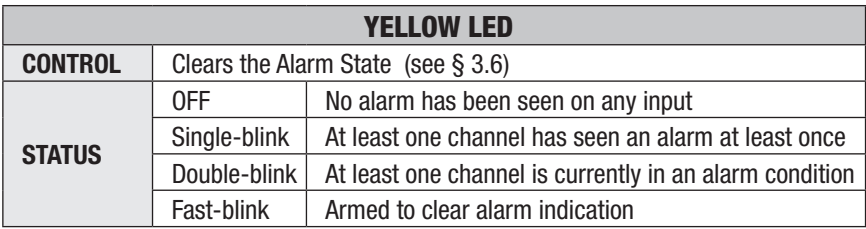

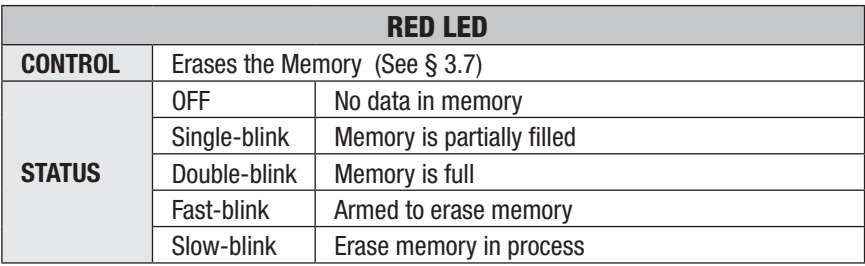

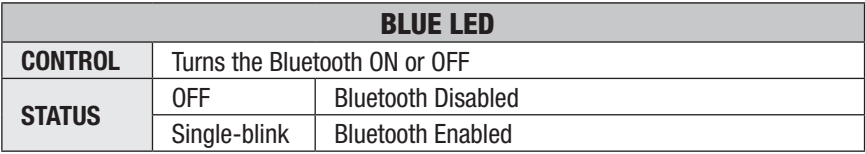

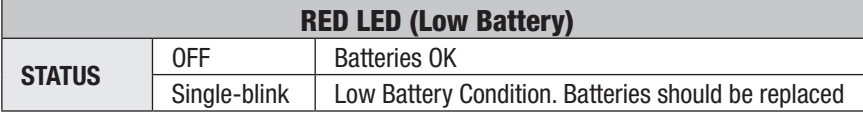

#### Overload occurs when any input is 10% above its input range. When the n battery voltage goes below 1.7 volt the instrument will shut down (terminating and saving the recording, if it is recording).

- **• SLEEP mode:** The instrument enters the low power state if the button is not pressed for one minute. It will remain in this state until either the button is pressed or the internal clock reaches the start time for a scheduled recording.
- **• RECORD mode:** The instrument enters the low power state between sample sets. The slower the storage rate, the greater the portion of time the instrument is in the low power state. Thus, the slower the storage rate, the longer the instrument can record.

## 3.2 Connecting the Simple Logger® II to a Computer

#### $\Box$ **INSTALL DATAVIEW® BEFORE CONNECTING TO THE COMPUTER.**

The SLII comes with both USB and Bluetooth connectivity.

The USB connector is located underneath the battery cover and is used for firmware updates and may not be used for realtime measurements

- **WARNING:** The USB is not isolated from the inputs for safety. Connecting O) to a computer while the inputs are connected may damage your computer and/or your person. **The instrument must never be operated with the battery cover removed.**
- The logger can be connected to the computer via Bluetooth during a  $\mathbf{H}$ recording session, however, an additional drain on the batteries will occur to support the communications.

### **3.2.1 Bluetooth Connection**

The SLII is designed to connect to a computer wirelessly via Bluetooth for real-time measurements, data downloads and instrument setup.

The instrument is supplied with a Bluetooth USB adapter for computers without Bluetooth capability. If this is the case, connect it to an available

USB port on your computer. The default Windows driver will automatically install the device.

The pairing procedure varies depending on your operating system, Bluetooth equipment and driver software.

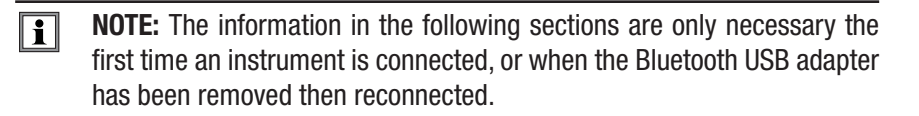

## 3.2.2 Pairing

- 1. Make sure Bluetooth is enabled on the instrument.
- 2. Open the Bluetooth Devices dialog on your computer to pair the instrument with your computer. Different operating systems have different steps for opening this dialog, so consult your computer's documentation for instructions.
- 3. Once the dialog is displayed, click Add a Device. A dialog box appears listing the locally available Bluetooth devices. There may be several devices of varying types listed, depending on the location of your computer.
- 4. Find the instrument, which will appear listed by its Bluetooth name. Click the name. Depending on the operating system, you may be prompted to enter a pairing code. If so, enter 1234.
- 5. Click Next. A screen appears informing you that the instrument has been successfully connected with the computer. Click Close to exit the screen.
- 6. To complete the connection, open the Data Logger Control Panel. In the menu bar at the top of the screen, select Help. In the drop-down menu that appears, click the option Help Topics. This opens the Data Logger Control Panel Help system.
- 7. Use the Contents window in the Help system to locate and open the topic "Connecting to an Instrument." This topic provides instructions explaining how to connect your instrument to the computer.

## 3.3 Turning Bluetooth ON/OFF

By default, Bluetooth is enabled.

To conserve battery power, Bluetooth can be turned OFF.

To turn Bluetooth OFF, press and hold the Control button until the Blue LED turns on solid, then release the button. Repeat this step to turn Bluetooth back ON.

If all LEDs light instantaneously, the instrument was in SLEEP mode. Releasing the Control button will show the status (every 5 seconds).

## 3.4 Recording Data

The Simple Logger® II must first be configured before a recording can be  $\vert \bm{\mathsf{T}} \vert$ performed (see § 4).

Once a configuration is written to the instrument, it will no longer need to be connected to DataView® to start the scheduled recording.

When data is stored in the memory, the user may download the information onto a hard-disk (see § 4).

A scheduled recording will still start even if the logger is in SLEEP mode.  $\vert \mathbf{1} \vert$ 

## **3.4.1 Starting a Recording Session**

 $\|\cdot\|$ 

A new recording cannot be started if the memory is full.

- **1.** Connect the instrument to the measurement source.
- **2.** Press and hold the **CONTROL** button. When the START (GREEN) LED lights up, release the button.
- **3.** The GREEN LED double-blinks every 5 seconds when the logger is recording.
- It may take a few seconds before the instrument starts recording. The  $\mathbf{H}$ recording status LED will single blink during this period.

## **3.4.2 Stopping a Recording Session**

- **1.** Press and hold the **CONTROL** button. When the STOP (AMBER) LED lights up, release the button.
- **2.** The GREEN LED will change from a double-blink to a single-blink, indicating STANDBY mode.

The data will be retained, even if the instrument is in SLEEP mode. The recorded data is stored in Flash memory (maintained even in the absence of batteries). The recorded data may be downloaded to a computer.

## 3.5 Downloading Recorded Data

Recorded measurements stored in the instrument are transferred to a computer via the download command in the Data Logger Control Panel.

## 3.6 Clearing Alarm Indication

Clearing alarms can be performed in the **STANDBY** or **RECORD** mode.

- **1.** Press and hold the **CONTROL** button. When the ALARM (YELLOW) LED lights up, release the button. The YELLOW LED will blink at a fast rate for a period of five seconds
- **2.** Press the **CONTROL** button for another 0.5 second to complete the operation.
- This does not clear any stored alarms, only indications. Stored alarms can  $\vert \hspace{.06cm} \pmb{\vert} \hspace{.06cm} \pmb{\vert}$ only be cleared when memory is erased (see § 3.7 - *Erasing Data from Memory*).

## 3.7 Erasing Data from Memory

Erasing data from the instrument's memory can only be performed while in the STANDBY mode.

There are two ways to erase the memory:

#### **Erasing the Memory using the Control Button:**

- **1.** Press and hold the **CONTROL** button. When the ERASE (RED) LED lights up, release the button. This will arm the instrument for an erase operation (when not in record mode). While armed to erase memory, the RED LED will blink at a fast rate for a period of five seconds
- **2.** Press the **CONTROL** button for another 0.5 seconds to start the erase operation. During the erase operation the LED will blink once every second. Erasure takes about 1 minute to complete.
- If the button is not pressed within five seconds of arming, the erase oper- $\mathbf{E}$ ation will automatically disarm and memory will be maintained. For this reason, if you do not intend to erase memory, simply wait until the RED LED stops blinking at the fast rate.

#### **Erasing the Memory using the Data Logger Control Panel:**

- **1.** Connect the instrument to the computer and launch the Data Logger Control Panel.
- **2.** Select **Erase Memory** from the **Instrument** menu.
- **3.** A dialog box will appear asking to confirm the erasure of the instrument's memory. Select **Yes** to confirm or **No** to cancel the operation.

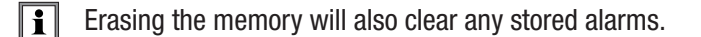

## 3.8 Data Storage

The logger captures Trend measurements. The following are definitions of terms used in this section:

**Input Channel:** Source for the measurement channel of the instrument. **Measurement Channel:** Measurement of input. This can be a simple direct measurement, the result of complex mathematical operations on a single or multiple input, or other channels.

**Sample Rate:** The rate at which the instrument measures inputs.

**Storage Rate:** The rate at which channel measurements are stored.

## **3.8.1 Trend Measurements**

The logger stores the measurement of each of the inputs. In addition, the user can define the storage rate, recording period and measurement format using the **Configure Instrument** dialog box in the Data Logger Control Panel software. Control Panel trend measurements are stored at this fixed storage rate.

## 3.9 Logger Operation

When the instrument is in use, the following occurs (provided there is sufficient battery voltage and no data is stored in the instrument s memory):

- The GREEN LED single-blinks every 5 seconds (STANDBY mode is active and the logger is not recording).
- The RED LED is OFF, indicating there is no data in memory.
- The **CONTROL** button is used to Start/Stop a Recording Session.
- If the **CONTROL** button is not pressed for a period of one minute, the instrument will enter SLEEP mode and wait for either another button press or the recording start time to arrive (if a recording is scheduled). While in SLEEP mode, the LEDs will not blink.
- A button press of 0.5 seconds will return the unit back to the normal STANDBY mode.

## **3.9.1 Recording with Memory Cleared**

When a recording starts, the logger will continue to record until one of the following occurs:

- The Session is complete.
- The Memory is full and the recording mode is Start/Stop or Alarm.
- The **CONTROL** button is pushed until the STOP (AMBER) LED lights up and is released before the next LED lights.
- The Stop Recording command from the Data Logger Control Panel is sent to the unit.
- The battery voltage falls below 1.7V.

### **3.9.2 Recording with a Partial or Full Memory**

If the RED LED is double-blinking every 5 seconds, the memory is full and must be erased before any further recording can be performed.

If the RED LED is single-blinking every 5 seconds prior to starting a New Recording Session, the memory is partially full.

To save, clear or check memory availability, use the Data Logger Control Panel software.

There may be instances where the GREEN LED is also double-blinking every 5 seconds indicating that the logger is still recording. The user can choose to stop the Recording Session and download the session and/or erase the memory.

The logger memory cannot be erased while in the Record mode. The H recording must be stopped first.

### **3.9.3 Memory Filled During Recording Session (Start/Stop Mode)**

If the logger is recording using the Start/Stop or Store on Alarm mode and the memory is filled before the Recording Session has finished, the session will end.

The following happens after the **CONTROL** button is pushed for 0.5 seconds:

- The GREEN LED single-blinks (standby mode).
- The RED LED double-blinks (full memory).

At this time:

The memory can be downloaded and erased.

- A new recording can be started or scheduled once memory is erased.
- If in either the XRM or FIFO mode, the recording will continue even after  $\mathbf{H}$ memory becomes full. Memory will be freed to make room for new samples. The method of freeing memory will depend on the recording mode.

### **3.9.4 Battery Power Insufficient for a Full Recording Duration**

If the battery voltage drops below 1.7V, the following will occur:

- The Recording Session will terminate.
- The Data will be saved.
- The GREEN and RED LED will turn OFF.

The logger continues to record until the battery voltage drops below 1.7V. Pressing the **CONTROL** button will have no effect. The battery voltage may rise slightly after the unit turns itself off. In this event, the unit may turn on momentarily as a result of a button press.

The batteries must be replaced before the recorded session(s) can be downloaded from the instrument (refer to  $\S$  5.1).

Replacing the batteries while the unit is in SLEEP mode will not result in  $\boxed{1}$ the loss of data memory. The internal backup capacitor will maintain the clock and memory while the batteries are being replaced. If the battery level falls below the usable level or if the batteries have been removed for an extended period of time, the clock time will be lost. However, the recorded memory will be maintained.

### **3.9.5 Recording Session has Ended**

The logger will be in STANDBY mode if one of the following occurs:

- The session terminates due to recording end time being reached.
- The recording in START/STOP or Store on Alarm mode fills the memory.
- The user terminates the session by pressing the **CONTROL** button until the STOP (AMBER) LED lights up and releasing the button before the next LED lights, or issues a Stop Recording command from the Data Logger Control Panel.

The logger is now ready for a New Session or Download. Pressing the **CONTROL** button until the START (GREEN) LED lights up and releasing the button before the next LED lights, will start a New Session depending on the available memory.

## 3.10 Reset Switch Operation

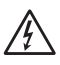

**CAUTION:** Risk of electric shock. Disconnect the unit from any input source before opening the battery cover.

Resetting the instrument takes about 10 seconds, at which time the instrument will be non responsive.

The **RESET** button resets the CPU and is located under the battery cover.

To access it, remove the battery compartment cover. The reset button is located on the exposed PCB (see § 2.2 for location).

 $\boxed{1}$ It is recommended to only press the **RESET** switch when the logger stops responding to a normal press button control when not connected to Data-View®. It is not recommended to reset the instrument when the logger is recording, downloading or being configured.

If the logger is not responding to a button press, make sure the unit has sufficient battery power. If the battery voltage is below 1.7V, the unit will not respond to a button press. In this condition, pressing the **RESET** button will not restart the unit.

It is recommended to download any desired session and erase the memory before starting a new recording.

The resumption of the logger operation in the above situations assumes  $\mathbf \Pi$ that the **RESET** button cleared the fault(s). The logger will not resume normal operation if the fault condition still exists. The instrument will try to recover normally. However, under certain conditions, the clock and memory full state may reset, meaning that the memory is marked as full and the clock date/time is lost.

## 3.11 Flash Upgrade Switches

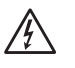

**CAUTION:** Risk of electric shock. Disconnect the unit from any input source before opening the battery cover.

The Flash Upgrade Switches are used to recover from a failed flash upgrade.

To access them, remove the battery compartment cover. The Flash Upgrade Switches are located on the exposed PCB (see § 2.2 for location).

All three switches should be turned to the **ON** position in order to flash upgrade the instrument using the "Fail Safe" method of upgrade from within the "SLIIFlashUp1xx" utility program.

All switches MUST be set to the **OFF** position once the upgrade has completed.

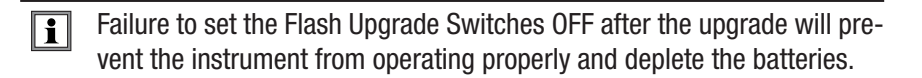

#### **Check for firmware and software updates at www.aemc.com. Download and read instructions before proceeding.**

# SOFTWARE INSTALLATION

## 4.1 Installing DataView®

### **DO NOT CONNECT THE INSTRUMENT TO THE PC BEFORE INSTALLING THE SOFTWARE AND DRIVERS.**

#### **Minimum Computer Requirements:**

- Microsoft Windows Vista, 7, 8, 8.1, or 10 (32 or 64 bit)
- 1GB of RAM for Windows Vista, 7, 8, 8.1, 10 (32 bit) 2GB or RAM for Windows Vista, 7, 8, 8.1, 10 (64 bit)
- 80MB of hard disk space (200MB recommended)
- USB port

*Windows is a registered trademark of Microsoft Corporation in the United States and other countries.*

### **USB Flash Drive Install**

- **1.** Insert the DataView thumb drive into an available USB port on your computer. If Autorun is enabled, an AutoPlay window appears on your screen. Click "Open folder to view files" to display the DataView folder. **NOTE:** If Autorun is not enabled or allowed, use Windows Explorer to locate and open the USB drive labeled "DataView."
- **2.** When the DataView folder is open, find the file Setup.exe and doubleclick it to run the installation program. The DataView setup screen appears.
- **3.** In the upper left corner of the screen, choose the language version of DataView to install. In the lower left corner are the available installation options.
	- In addition to the DataView software, you can select **Adobe Reader.** This links to the Adobe web site here you can download the latest version of Reader. This program is required to view DataView PDF documents.
- The option **DataView Update** opens the AEMC website where you can check for the latest DataView software version releases.
- Similarly, **Firmware Upgrades** links to the website where you can check for new firmware updates for the logge .
- Finally, **User Manuals** installs the printable documentation that accompanies DataView. (DataView also comes with a Help system that is installed with the program files.

Make your selections and click Install.

- **4.** After a few moments the DataView InstallShield Wizard welcome screen appears. The InstallShield Wizard program leads you through the DataView installation process. To proceed, click Next.
- **5.** Read the license agreement and indicate your acceptance by clicking "I accept the terms of the license agreement." Then click Next.
- **6.** At the Customer Information screen, enter your username and company name. Also choose whether this installation is for all users of the computer, or just for your username. Click Next to proceed.
- **7.** The next screen lets you select the DataView setup. If you choose Custom, you are prompted to select individual DataView components to install. To install the full DataView product, select Complete and then click Next.
- **8.** You are now prompted to select the Control Panel(s) you want to install. Each AEMC product family has its own specially designed Control Panel. By default, all available Control Panels are selected. Control Panels take up disk space on the computer, so unless you have other types of AEMC instruments, we recommend that you select Data Logger and deselect the rest. You should also check the option PDF-XChange, which is a requirement if you plan to create .pdf versions of DataView reports.

After you finish selecting and deselecting Control Panels, click Next

- **9.** The InstallShield Wizard now informs you that the program is ready to install DataView. If you want to review any of your previous selections, click the Back button to return to earlier screens. Otherwise, click Install to begin installation.
- **10.** The InstallShield Wizard now installs DataView. During this process, a status bar displays the progress of the installation. During installation, you may see a warning message about installing DataView with your AEMC instrument connected to the computer. If the instrument or USB cable is connected, disconnect it now. Then click OK to proceed.
- **11.** After a few moments, a screen appears informing you that installation is complete. Click Finish to leave the InstallShield Wizard. You are now asked whether or not you would like to view instructions about how to connect the AEMC instrument or cable to the USB port on the computer. Click Yes to view these instructions, or No to proceed.
- **12.** Close the DataView Setup screen. The DataView icon **Now** now appears on your computer desktop, along with the Data Logger

Control Panel icon  $\blacksquare$  and the icon(s) for any other Control Panel(s) you have installed.

## 4.2 Data Logger Control Panel

After you install DataView, the DataView icon appears on your desktop. This opens the core DataView program. The installation process also places the Data Logger Control Panel icon on your desktop. Clicking this icon opens the Data Logger Control Panel.

In general, core DataView features are for creating, viewing, editing, and storing DataView reports; while the Control Panel is for connecting to, configuring, viewing real-time measurements, and downloading data from the instrument. You can access all DataView features through either the DataView icon or the Control Panel icon. For users who interact with a single type of AEMC instrument, we recommend primarily using the Control Panel. However, there are situations where using the core DataView icon may be more convenient for some users, such as when viewing multiple archived reports from different AEMC product families.

> **NOTE:** *For further information about DataView and its capabilities, or for information about using the Data Logger Control Panel, consult the Help system that comes with the product. Access this Help by clicking the option Help in the Control Panel's menu bar at the top of the screen.*

### CHAPTER 5

# MAINTENANCE

Use only factory specified replacement parts. AEMC® will not be held responsible for any accident, incident, or malfunction following a repair done other than by its service center or by an approved repair center.

## 5.1 Replacing the Batteries

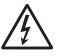

**CAUTION:** Risk of electric shock. Disconnect all input(s) from the unit or remove the current sensors from any conductor before opening the battery cover to change the batteries. Terminate any recordings before changing the batteries or loss of recorded data may occur.

- Remove the two screws from the battery cover.
- Slide and lift up the cover to remove.
- Replace the four 1.5V C-cell (LR14) alkaline batteries (the backup capacitor provides backup power for approximately 10 seconds while the main batteries are being changed).
- Replace the cover and the screws.

**NOTE:** When changing the batteries, always replace both sets of batteries.

If the instrument is stored without the batteries installed, the  $\overline{\mathbf{H}}$ internal clock will need to be reset using the Data Logger Control Panel software once the batteries are installed. Only store the unit with the batteries installed for short periods of time. For prolonged storage of the unit, it is recom-mended to remove the batteries.

## 5.2 Cleaning

**CAUTION:** Risk of electric shock. Remove the clamp from any conductor or disconnect all input(s) from the unit.

The body of the logger should be cleaned with a damp and soapy cloth. Do not submerge the logger in water. Do not use solvent.

## CHAPTER 6

# **SPECIFICATIONS**

Reference Conditions: 23°C ± 3°C, 30-50% RH, 50/60 Hz, no AC external magnetic field, DC magnetic field ≤ 40A/m, centered conducto , battery voltage: 3V ± 10%.

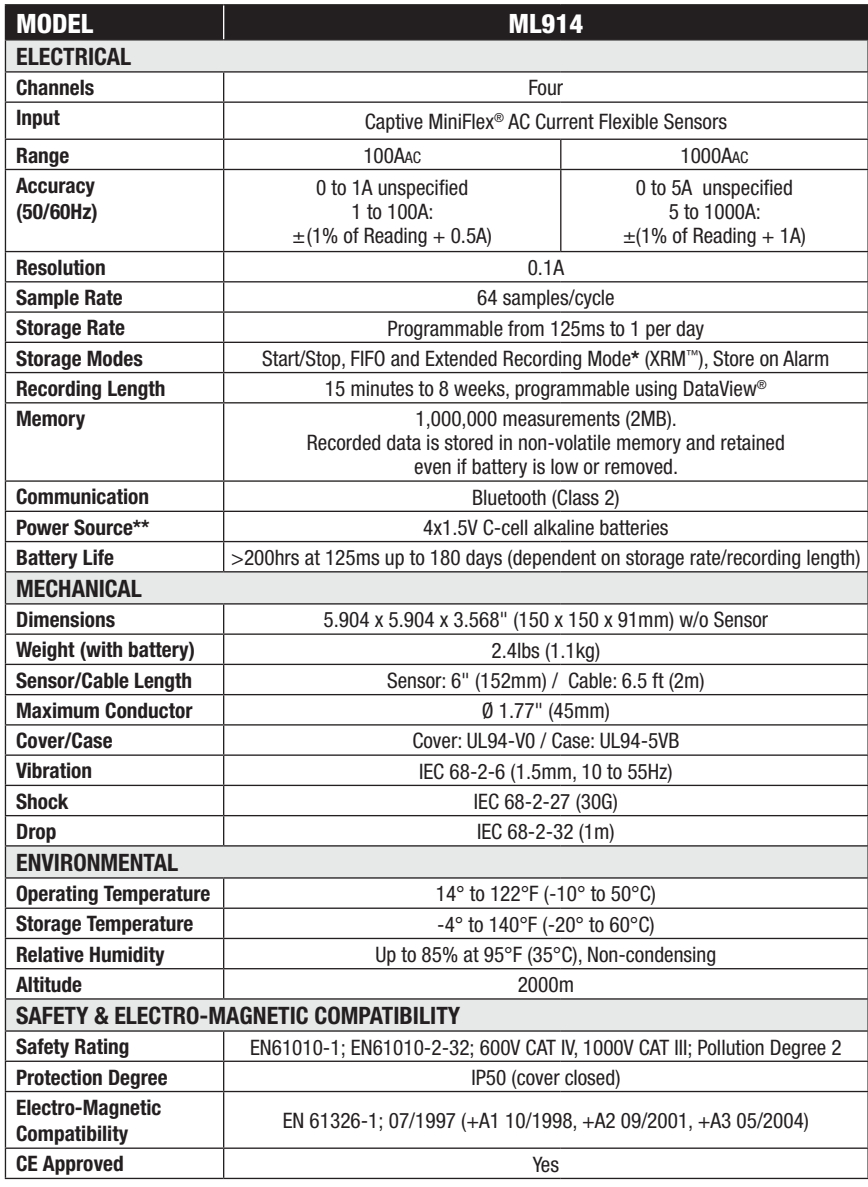

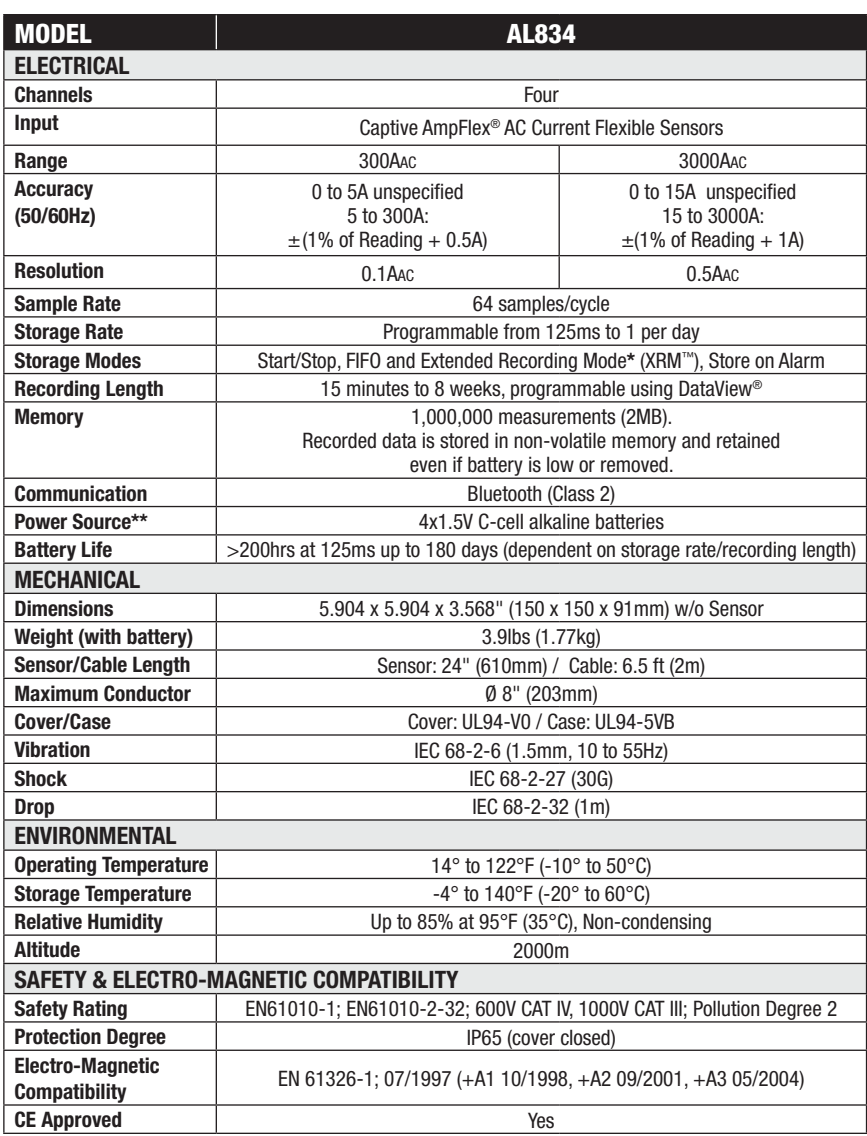

*NOTE: The native measurement of the Model L104 is voltage. This voltage is scaled to displace current by a factor that corresponds to the users probe selection. This accuracy specification does not account for probe errors.*

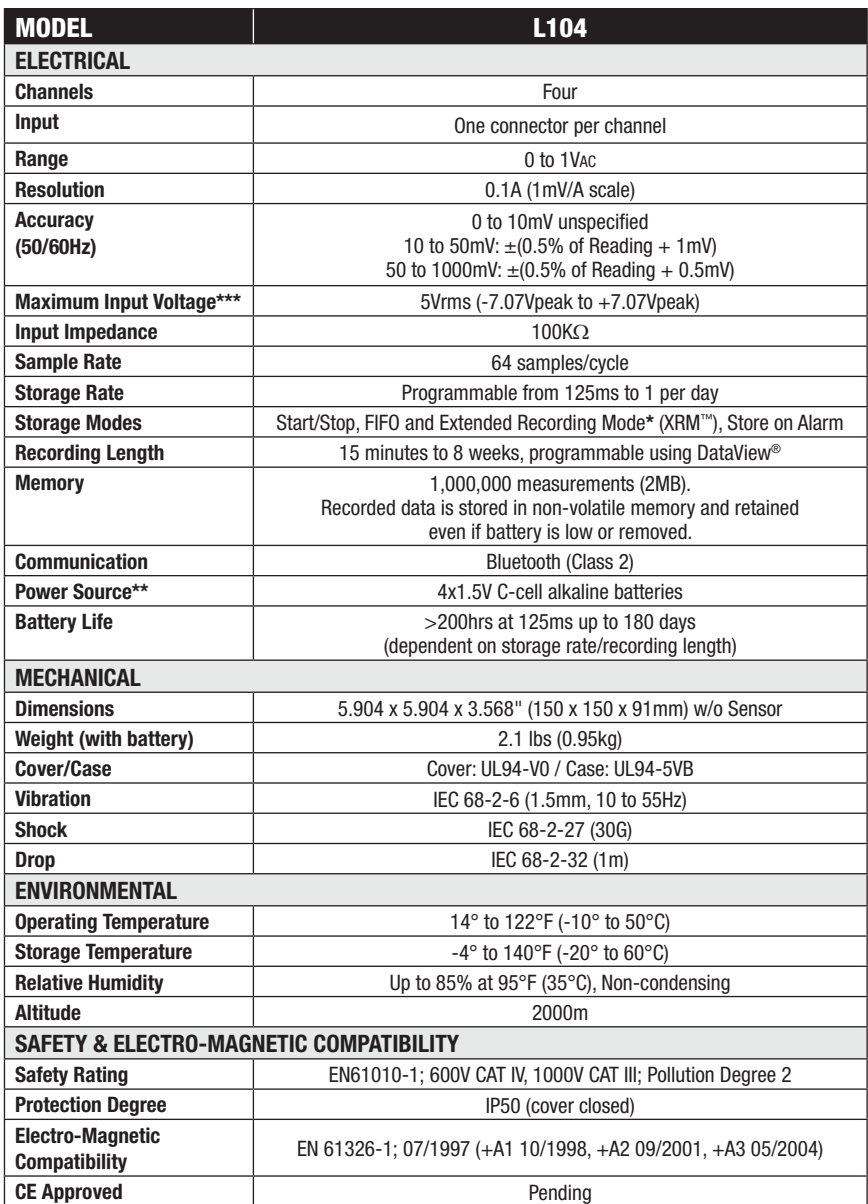

*NOTE: The native measurement of the Model L564 is voltage. This voltage is scaled to displace current by a factor that corresponds to the users probe selection. This accuracy specification does not account for probe errors.*

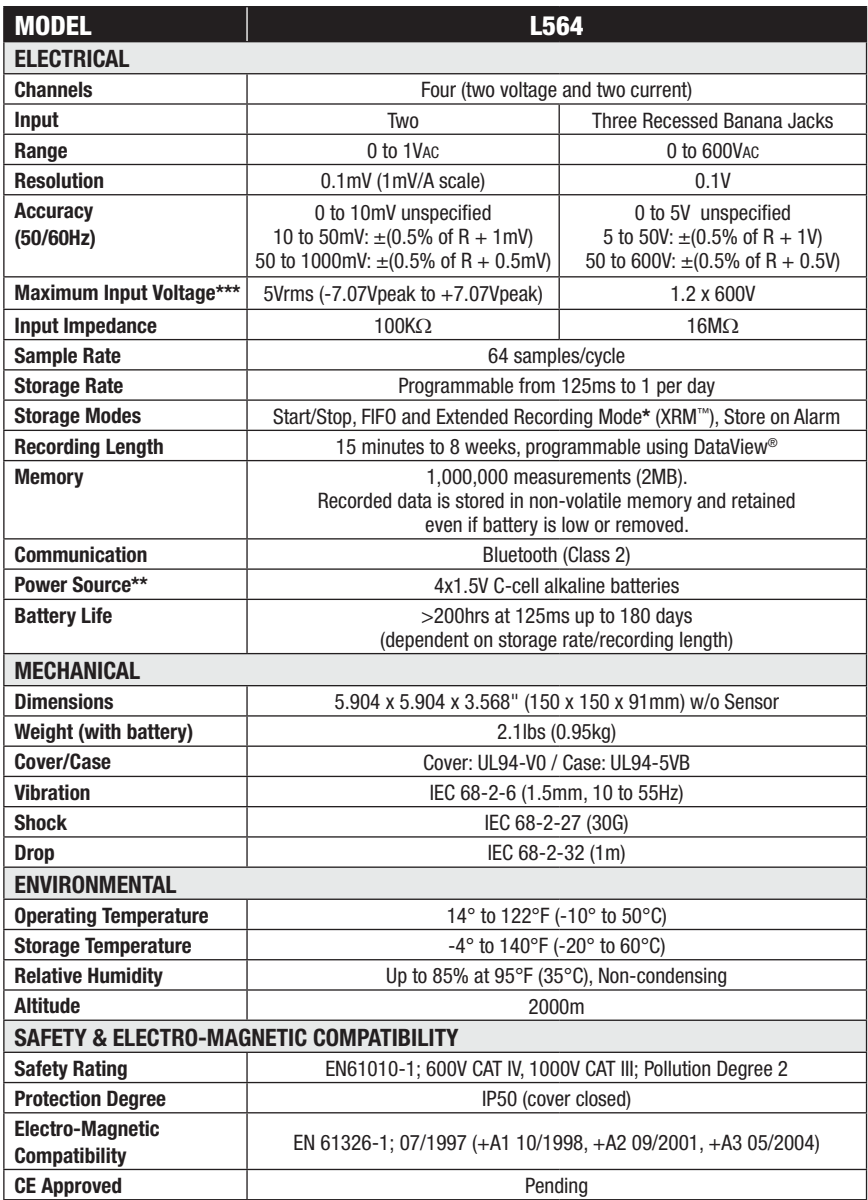

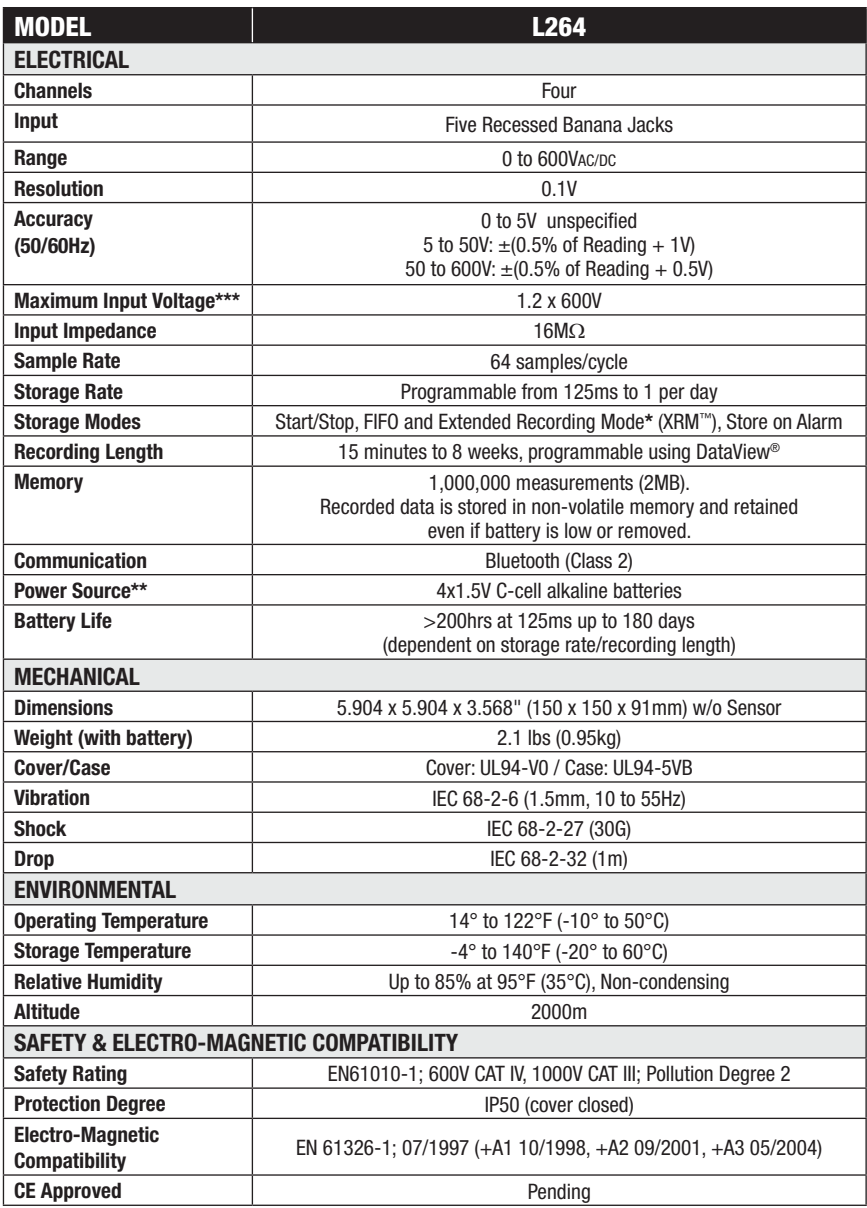

\*This unique recording mode provides the opportunity to continuously record over long periods of time by reducing the storage resolution of the stored data and maintaining matching resolution for the newest data. Each time the memory fills up using XRM™, every other of the oldest stored samples is discarded making room for newer samples. This process continues until the recording is manually stopped.

\*\*A memory backup capacitor provides backup power while batteries are being changed. This backup capacitor will maintain the instrument for up to 10 sec. without batteries installed. After 10 seconds the date and time will need to be reset (data and configuration will be maintained). If the unit is connected to DataView® via a PC, the battery life is 100 hours regardless of the storage rate.

\*\*\*Voltages beyond this range may damage the instrument.

**NOTE:** When installing probes, face the arrow on the probe in the direction of the load.

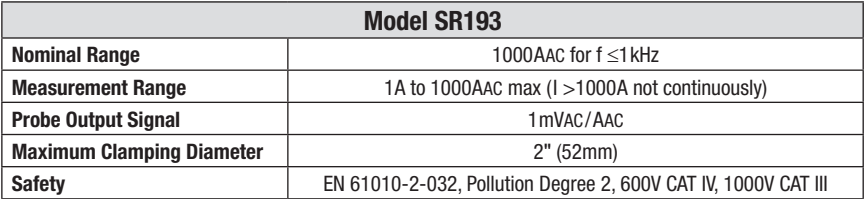

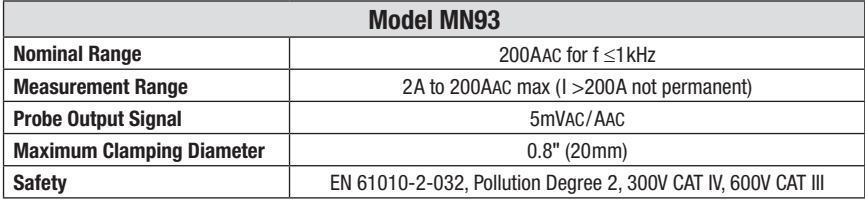

**NOTE:** Currents <0.5A will be displayed as zero. Neutral current measures down to 0A.

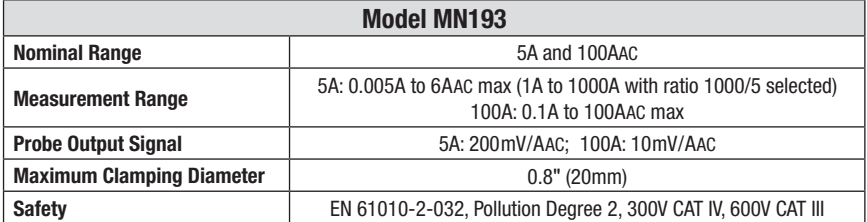

The 5A range of the MN193 is designed to work with secondary current transformers. Best accuracy is available when entering the transformer ratio (e.g. 1000/5A). When used to measure 5A direct, the resolution will be limited to 0.1A max.

*Specifications are subject to change without notice.*

### APPENDIX A

# TROUBLESHOOTING

**Symptom:** After being in a damp, cold environment, the logger does not function.

**Cause, Correction:** Condensation may have formed inside the logger, shorting out the circuitry and discharging the battery. Allow the circuit board to dry thoroughly in a warm location.

**Symptom:** Simple Logger® II does not start recording.

**Cause, Correction:** Make sure battery power is present. Make sure the PRESS button is pushed long enough to light the GREEN LED and released before the next LED lights. Make sure the RED LED is not double- blinking. If it is, memory is full and you need to erase the data (see § 3.7). Make sure the SLII is properly configured so that you have Storage Rate, Recording Period and at least one Measurement Channel specified

**Symptom:** Cannot find the instrument when pairing the Bluetooth connection.

**Cause, Correction:** Make sure the Blue LED is single blinking, indicating that the instrument Bluetooth module is active.

**Symptom:** Even though the pairing of the Bluetooth is established and the LED indication is active, the instrument will not connect to the Data Logger Control Panel.

**Cause, Correction:** Make sure the Low Battery LED is not blinking. If the batteries are below 2.2V the instrument will have enough power to run the circuit but not enough to maintain a stable connection. Replace the batteries.

### APPENDIX B

# **GLOSSARY**

Some general terminology associated with the data collection process is listed here for convenience.

**Bps:** Bits Per Second, a unit of signal transfer speed equal to the number of elements per second. The Simple Logger® II transfers data at the rate of 115200 bps.

**Button:** An actual key on the logger or computer keyboard or a soft key in the program on the computer screen.

**Data logger:** A device used to sample and store electrical signals that may be representative of physical phenomena such as temperature, pressure and flo , for long periods of time in an unattended environment.

**Download:** The process of transferring data from the logger to the computer.

**Hz:** Hertz, a unit of measure of frequency equivalent to cycles per second.

**I/O:** Input/output, a device or port capable of sending or receiving digital information.

**Port:** A name given to any connector allowing input or output of information.

**Processor:** A computing device used to calculate and run a set of instructions.

**Recording session:** A recording session is defined as the time and data contained within the starting and ending of a recording.

**Resolution:** The last significant digit of the measurement

**Zoom:** The ability to select a section of the graph and magnify it for better readability.

**Bluetooth:** Wireless communications device used to access the logger via a computer program (Dataview®).

**USB:** Universal Serial Bus, a communications port used to access the logger via a computer program (Dataview®).

### Repair and Calibration

To ensure that your instrument meets factory specifications, we recommend that it be sent back to our factory Service Center at one-year intervals for recalibration, or as required by other standards or internal procedures.

#### **For instrument repair and calibration:**

You must contact our Service Center for a Customer Service Authorization Number (CSA#). This will ensure that when your instrument arrives, it will be tracked and processed promptly. Please write the CSA# on the outside of the shipping container. If the instrument is returned for calibration, we need to know if you want a standard calibration, or a calibration traceable to N.I.S.T. (Includes calibration certificate plus recorded calibration data).

**Ship To:** Chauvin Arnoux<sup>®</sup>, Inc. d.b.a. AEMC<sup>®</sup> Instruments 15 Faraday Drive Dover, NH 03820 USA Phone: (800) 945-2362 (Ext. 360) (603) 749-6434 (Ext. 360) Fax: (603) 742-2346 or (603) 749-6309 E-mail: repair@aemc.com

(Or contact your authorized distributor)

Cost for repair, standard calibration, and calibration traceable to N.I.S.T. are available.

### **NOTE: You must obtain a CSA# before returning any instrument.**

### Technical and Sales Assistance

If you are experiencing any technical problems, or require any assistance with the proper operation or application of your instrument, please call, mail, fax or e-mail our technical support team:

> Chauvin Arnoux®, Inc. d.b.a. AEMC® Instruments 200 Foxborough Boulevard Foxborough, MA 02035 USA Phone: (800) 343-1391 (508) 698-2115 Fax: (508) 698-2118 E-mail: techsupport@aemc.com www.aemc.com

#### **NOTE: Do not ship instruments to our Foxborough, MA address.**

### Limited Warranty

The Simple Logger® II is warranted to the owner for a period of one year from the date of original purchase against defects in manufacture. This limited warranty is given by  $AEMC<sup>®</sup>$  Instruments, not by the distributor from whom it was purchased. This warranty is void if the unit has been tampered with, abused or if the defect is related to service not performed by AEMC<sup>®</sup> Instruments.

#### **Full warranty coverage and product registration is available on our website at www.aemc.com/warranty.html.**

#### **Please print the online Warranty Coverage Information for your records.**

#### **What AEMC® Instruments will do:**

If a malfunction occurs within the one-year period, you may return the instrument to us for repair, provided we have your warranty registration information on file or a proof of purchase. AEMC® Instruments will, at its option, repair or replace the faulty material.

### REGISTER ONLINE AT: www.aemc.com

### Warranty Repairs

#### **What you must do to return an Instrument for Warranty Repair:**

First, request a Customer Service Authorization Number (CSA#) by phone or by fax from our Service Department (see address below), then return the instrument along with the signed CSA Form. Please write the CSA# on the outside of the shipping container. Return the instrument, postage or shipment pre-paid to:

**Ship To:** Chauvin Arnoux®, Inc. d.b.a. AEMC® Instruments 15 Faraday Drive • Dover, NH 03820 USA Phone: (800) 945-2362 (Ext. 360) (603) 749-6434 (Ext. 360) Fax: (603) 742-2346 or (603) 749-6309 E-mail: repair@aemc.com

**Caution:** To protect yourself against in-transit loss, we recommend you insure your returned material.

#### **NOTE: You must obtain a CSA# before returning any instrument.**

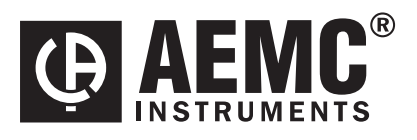

10/15

99-MAN 100357 v7

**Chauvin Arnoux®, Inc. d.b.a. AEMC® Instruments** 15 Faraday Drive • Dover, NH 03820 USA • Phone: (603) 749-6434 • Fax: (603) 742-2346 **www.aemc.com**